# **LOGIC**-400-ONE

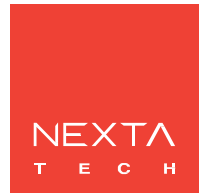

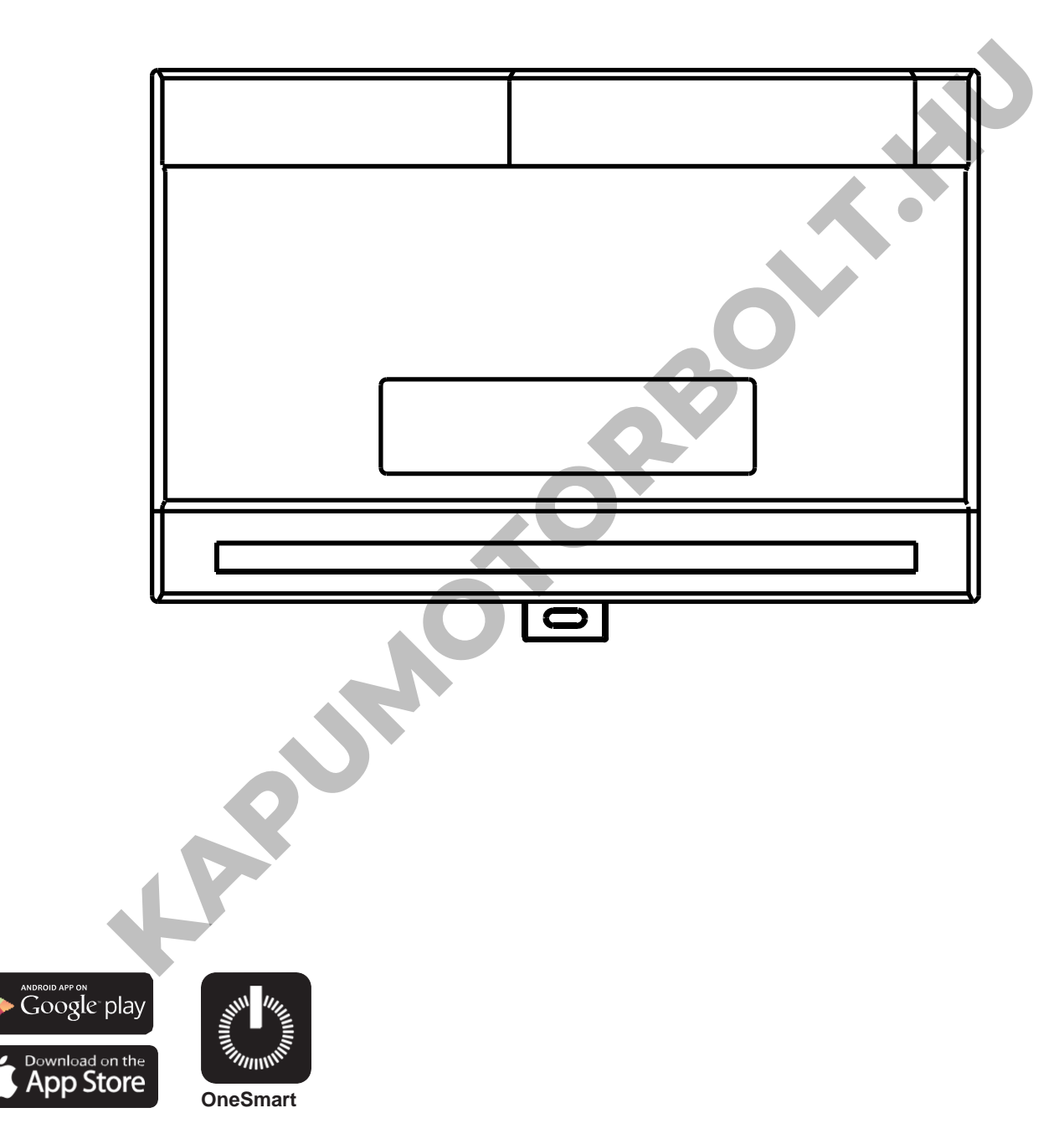

**Elektronikus vezérlőegység be- és kikapcsolásfunkcióval 4 230 V-os terheléshez. Tápegység 230Vac, Kimenet: max 3000W kimenetenként és max 6000W összesen. Integrált 433,92 MHz-es rádióvevő távirányítókhoz. WiFi kapcsolat a OneSmart alkalmazáshoz.**

**KAPUMOTORBOLT.HU** 

# **1 - TERMÉKJELLEMZŐK**

#### **1.1 Műszaki adatok**

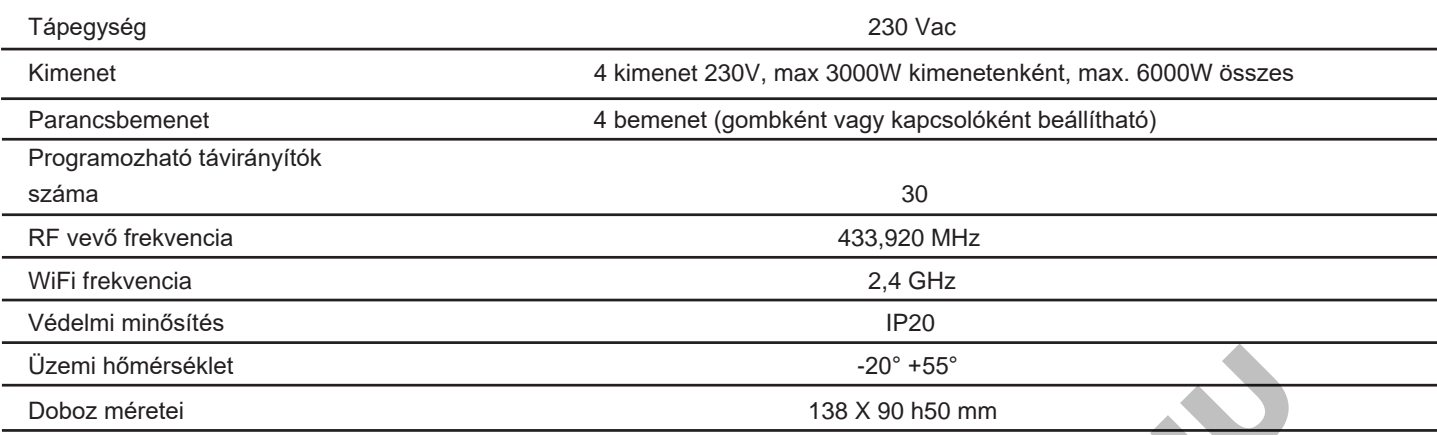

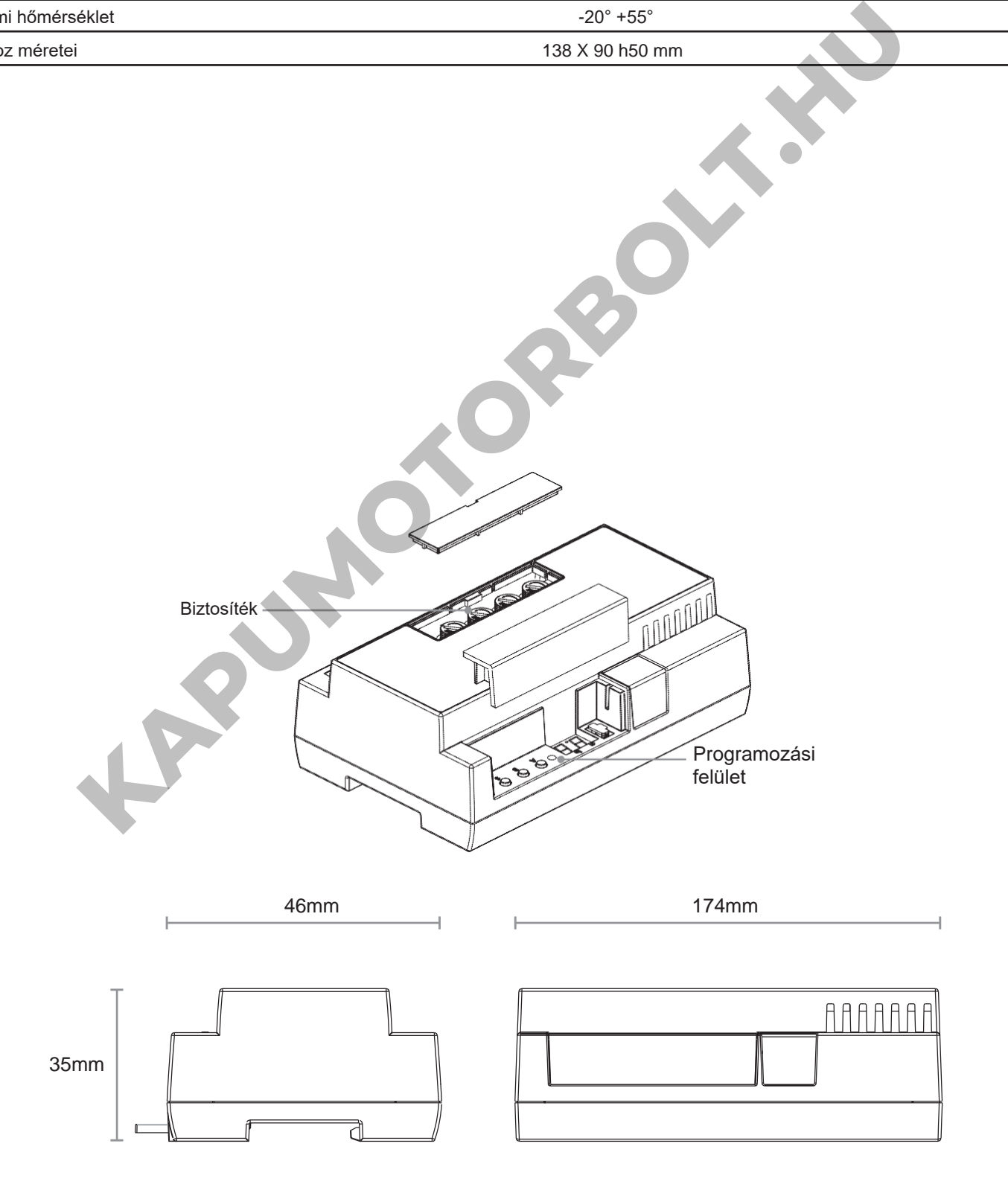

# **2 - CSATLAKOZÁSI DIAGRAMOK**

#### **JAVASLATOK**

- A telepítést csak hivatásos technikusok végezhetik a vonatkozó elektromos és biztonsági előírásoknak megfelelően.
- Minden csatlakozást elektromos feszültség nélkül kell működtetni.
- Használjon megfelelő kábeleket.
- Ne vágja le az antennát
- Biztosítsa a tápvezetékben a megfelelő leválasztó eszközt.
- A hulladékokat a helyi jogszabályoknak megfelelően ártalmatlanítsa.
- Ne lépje túl a megadott terhelési határértékeket, és használjon megfelelően védett tápegységeket.

**KAPUMOTORBOLT.KN** 

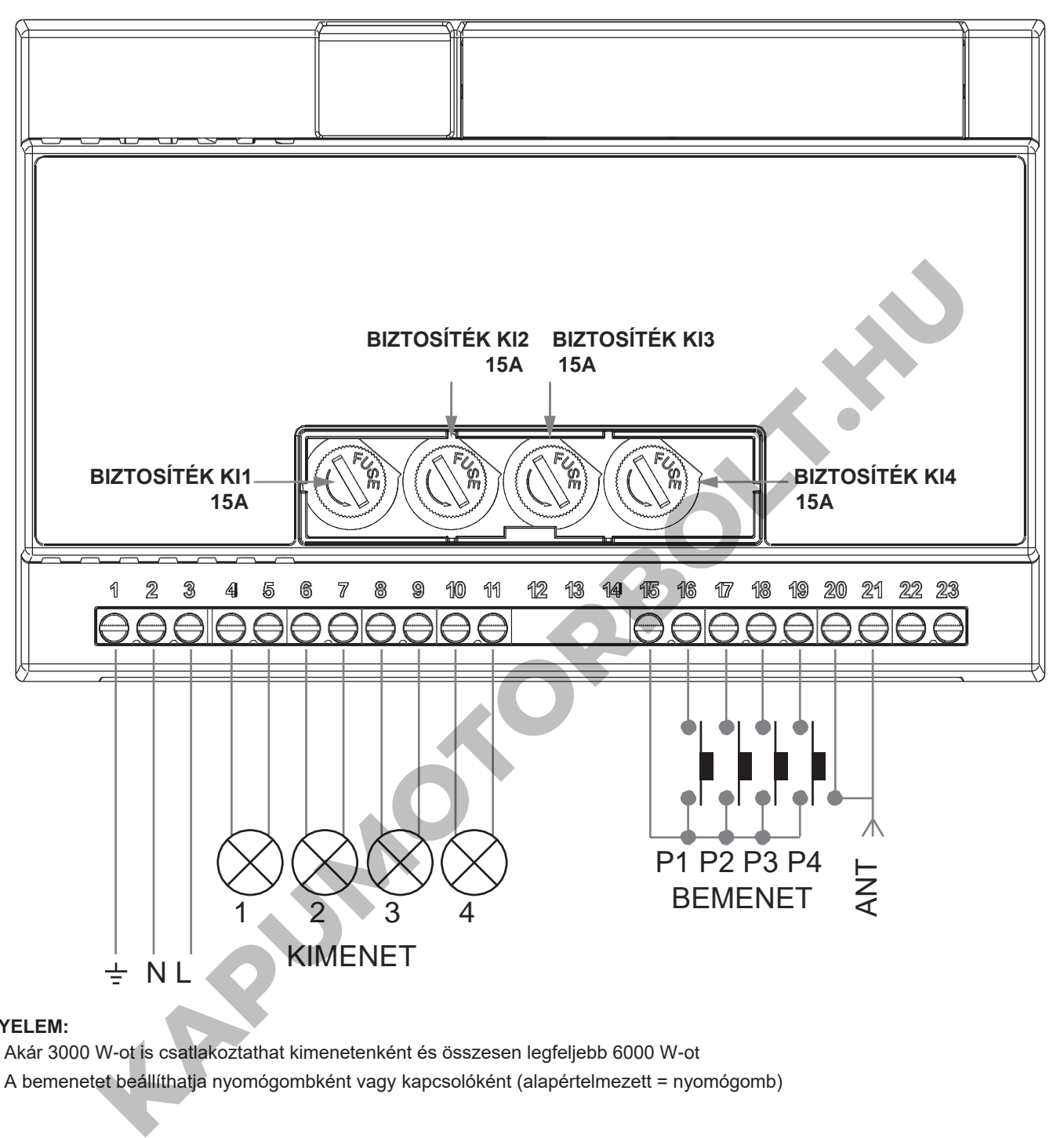

#### **FIGYELEM:**

- Akár 3000 W-ot is csatlakoztathat kimenetenként és összesen legfeljebb 6000 W-ot
- A bemenetet beállíthatja nyomógombként vagy kapcsolóként (alapértelmezett = nyomógomb)

### **VEZETÉKEN KERESZTÜLI HASZNÁLAT**

BEMENET P1 = Be/Ki KI1 BEMENET P2 = Be/Ki KI2  $BEMENT P3 = Be/Ki K13$ BEMENET P4 = Be/Ki KI4

# **3 - A VEZÉRLŐEGYSÉG HASZNÁLATA**

#### **3.1 ÁLTALÁNOS TELEPÍTÉS**

A rendszer vezetékes nyomógombbal, rádióparancsokkal, OneSmart okostelefonos alkalmazással vagy hangparancsokkal vezérelhető. A telepítés csak rádióvezérlőkkel vagy alkalmazással kivitelezhető.

Ehelyett a hangparancsok használatához legalább az alkalmazáskonfigurációt el kell végezni.

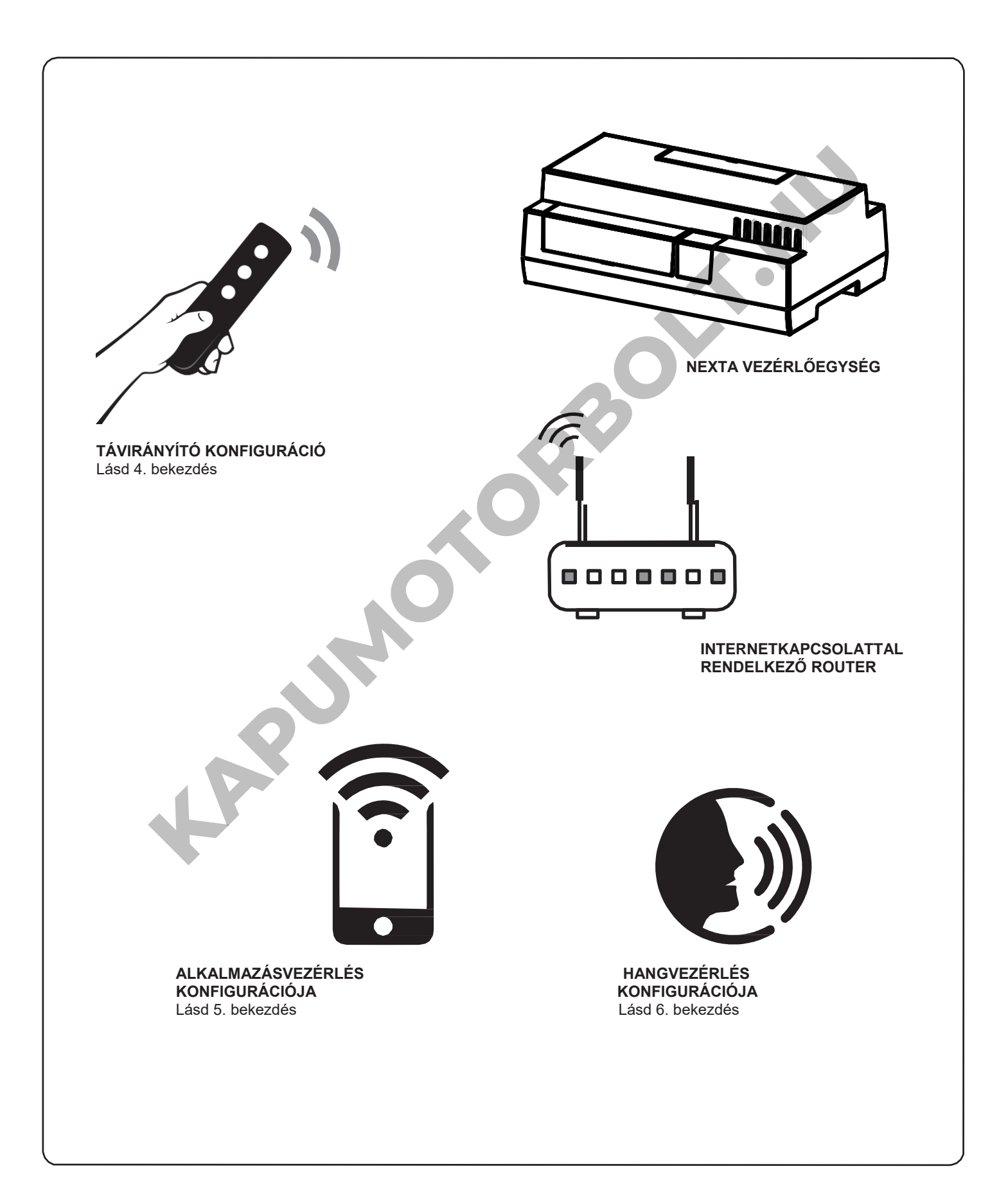

#### **3.2 VEZETÉKEN KERESZTÜLI HASZNÁLAT**

A bemenetek csatlakoztatása után ezek a bemenetek már működnek is

#### **3.3 RÁDIÓN KERESZTÜLI HASZNÁLAT**

A terhelések rádión keresztüli szabályozásához kompatibilis adókkal kell rendelkeznie, ezért el kell végeznie az asszociációs eljárást, lásd az 4. bekezdést.

#### **3.4 A ONESMART OKOSTELEFONOS ALKALMAZÁSON KERESZTÜLI HASZNÁLAT**

Az 5. bekezdésben leírt konfigurációs eljárásokat kell végrehajtani a fények okostelefonos alkalmazással történő vezérléséhez.

**3.5 HANGVEZÉRLÉSSEL TÖRTÉNŐ HASZNÁLAT** A fények hangparancsokkal történő vezérléséhez a 6. bekezdésben leírt konfigurációs eljárásokat kell követni.

**KAPUMOTORBOLT.KN** 

# **4 - TÁVIRÁNYÍTÓVAL TÖRTÉNŐ KEZELÉS**

Ez az eljárás lehetővé teszi kompatibilis multifunkcionális vagy általános (vezeték nélküli busz) adók programozását/törlését.

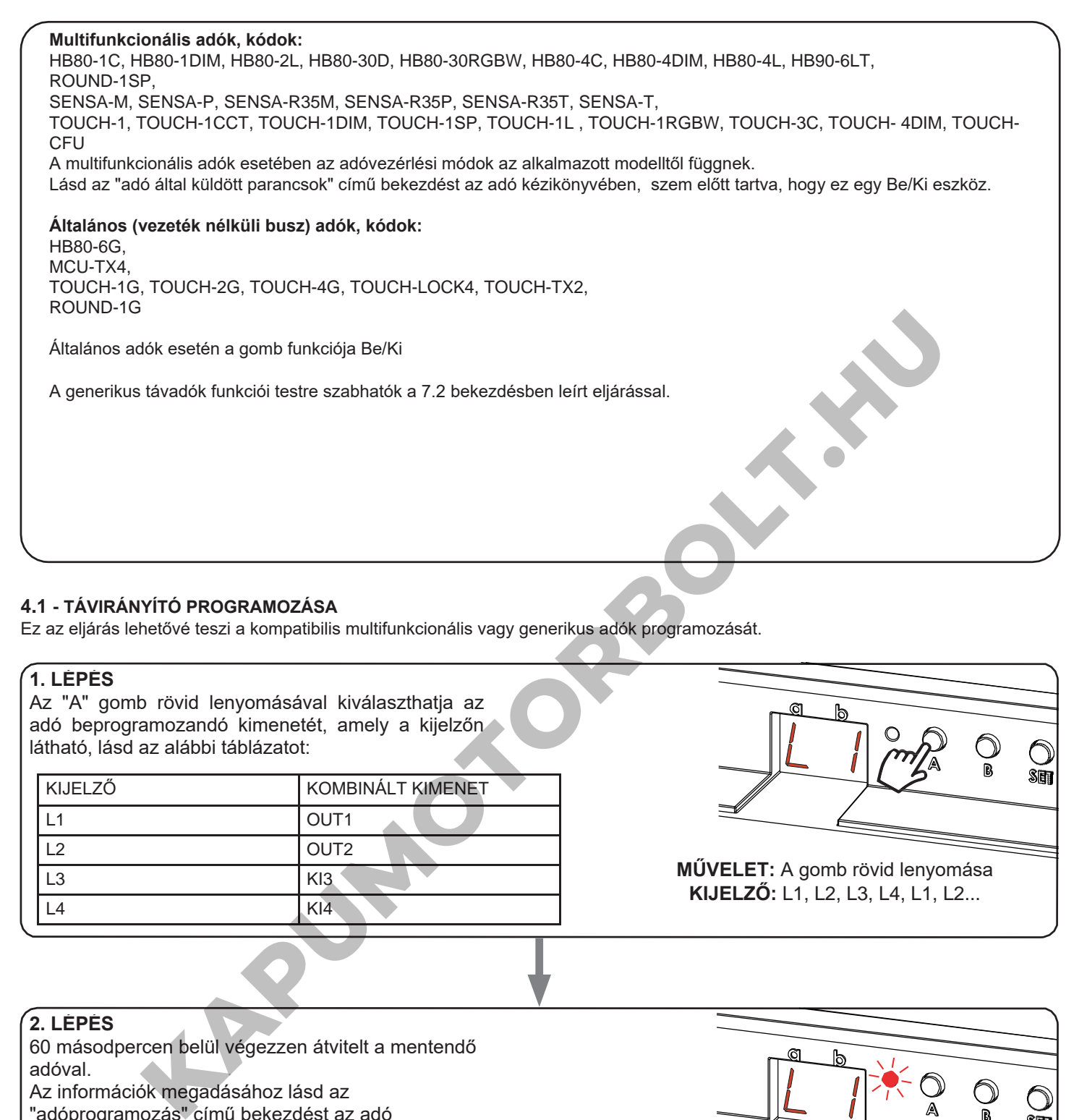

#### **4.1 - TÁVIRÁNYÍTÓ PROGRAMOZÁSA**

Ez az eljárás lehetővé teszi a kompatibilis multifunkcionális vagy generikus adók programozását.

#### **1. LÉPÉS**

Az "A" gomb rövid lenyomásával kiválaszthatja az adó beprogramozandó kimenetét, amely a kijelzőn látható, lásd az alábbi táblázatot:

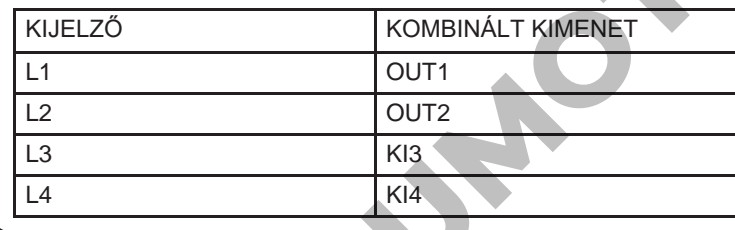

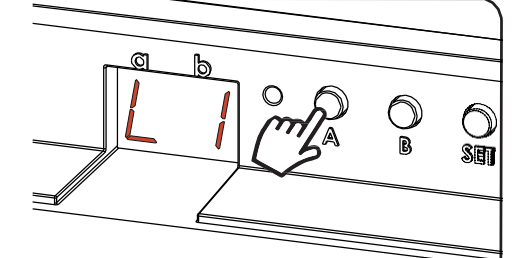

**MŰVELET:** A gomb rövid lenyomása **KIJELZŐ:** L1, L2, L3, L4, L1, L2...

#### **2. LÉPÉS**

60 másodpercen belül végezzen átvitelt a mentendő adóval.

Az információk megadásához lásd az "adóprogramozás" című bekezdést az adó

kézikönyvében.

A led 3-szor felvillan és kikapcsol.

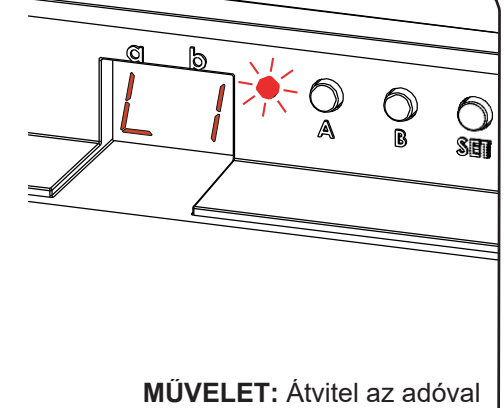

**LED:** 3 villanás

#### **4.2 - TÁVIRÁNYÍTÓ TÖRLÉSE**

Ezek az eljárások lehetővé teszik a már programozott memóriaadók törlését.

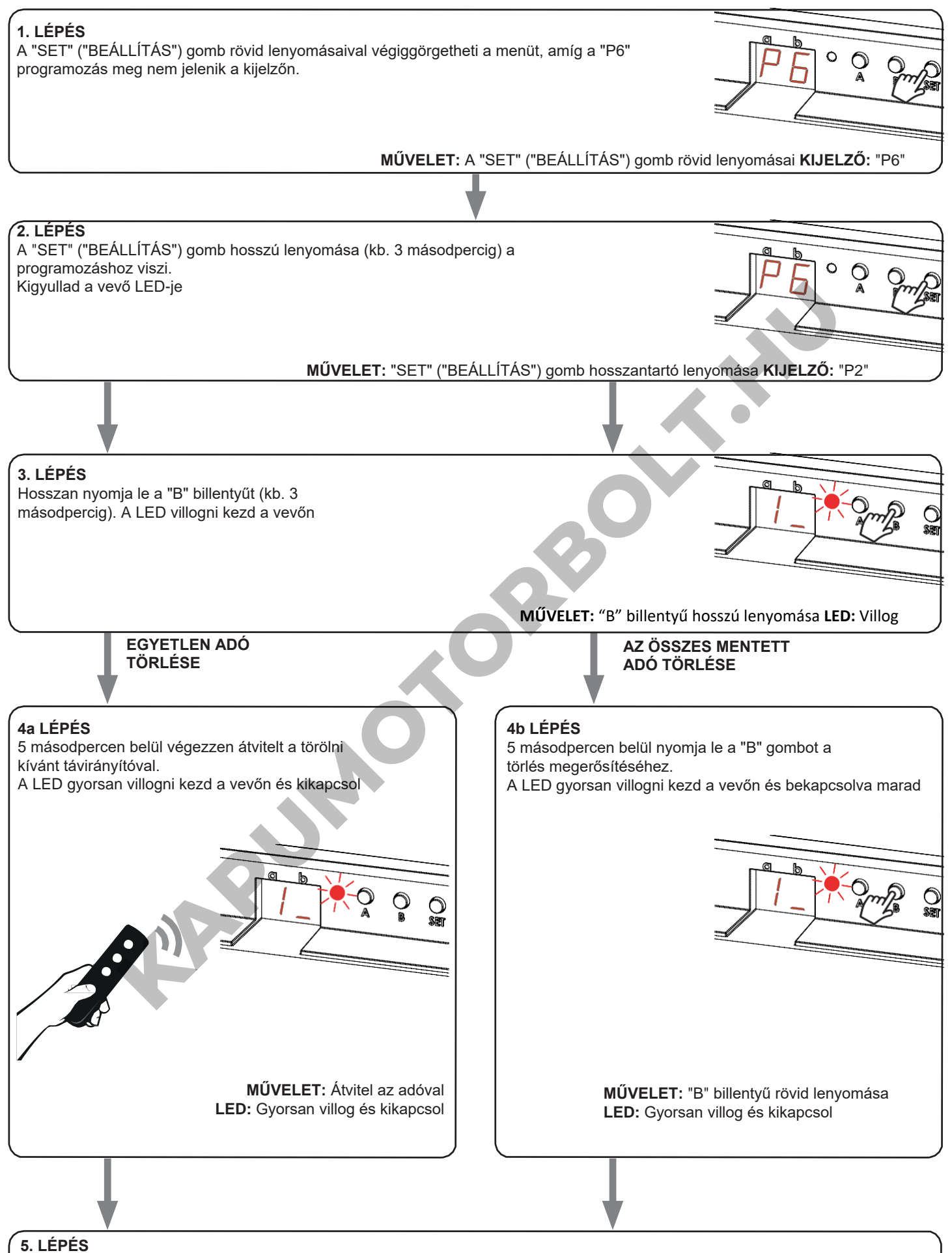

A kijelzőn a főmenü látható (P2, P%, P6, FS, P2...)

# **5 - VEZÉRLÉS A ONE SMART ALKALMAZÁSSAL**

Ezek az eljárások lehetővé teszik, hogy az alkalmazáson keresztül (például mobiltelefonról) kezelje a készülékről származó fényt, és távolról vezérelje a rendszert.

# **5.1 - APP CSATLAKOZÁS**

Ez az eljárás összekapcsolja a Plano-One vezérlőegységet az alkalmazással. Ezt a telepítés minden vezérlőegységén meg kell ismételni.

FIGYELEM: a művelethez internetalapú wi-fi hálózat szükséges.

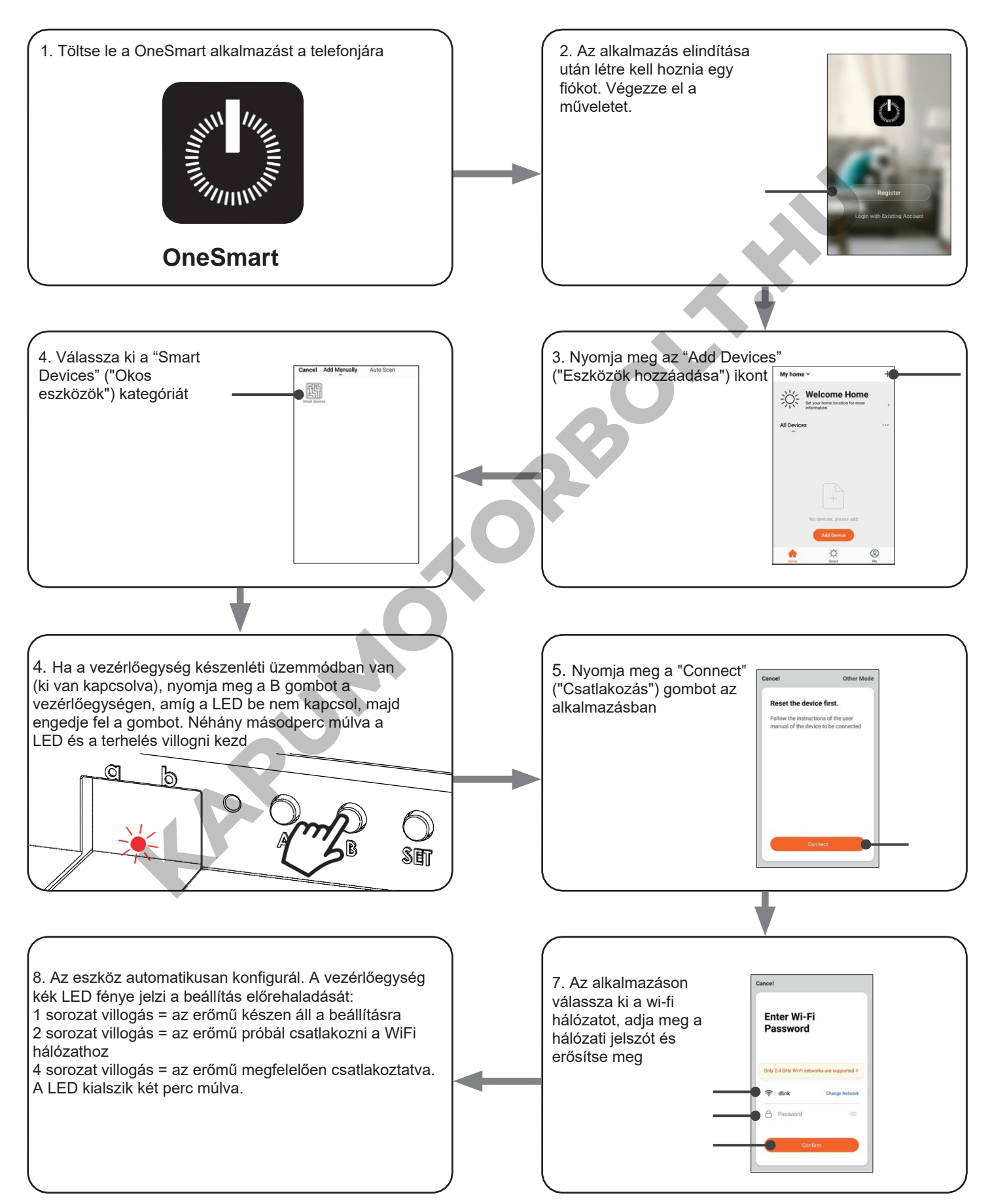

#### **5.2 - A ONE SMART ALKALMAZÁS HASZNÁLATA**

Az összes vezérlőegység beállítása után a telepítést kezelheti az alkalmazásban.

#### **HASZNÁLAT**

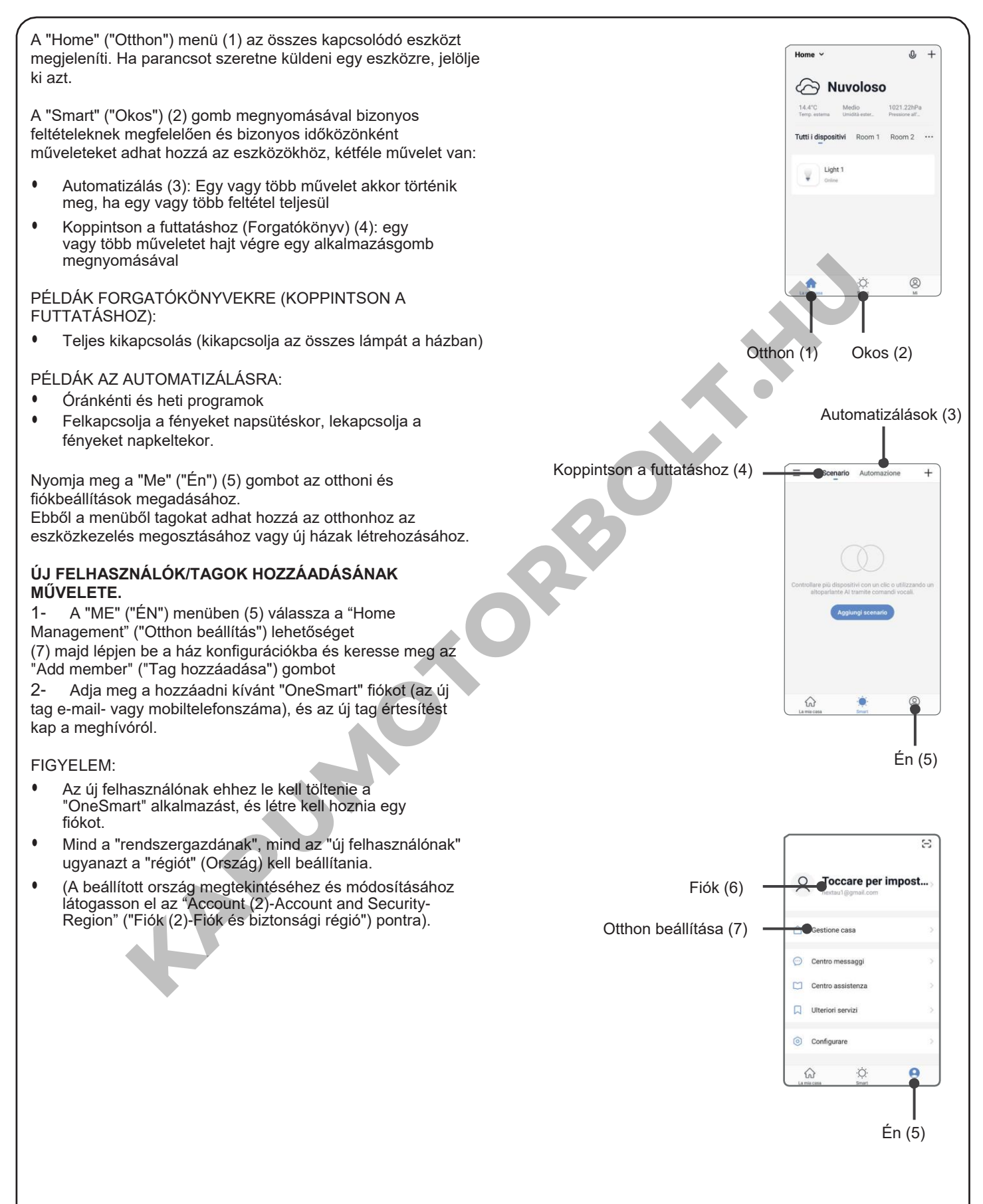

# **6 - VEZÉRLÉS HANGPARANCSOKKAL**

Ezzel az eljárással társíthat egy Google- vagy Alexa-fiókot egy "OneSmart" fiókhoz, hogy használhassa a hangparancsokat.

#### **6.1 - CSATLAKOZÁS A "GOOGLE HOME"**

#### **ELJÁRÁS**

FIGYELEM: az eljárás megkezdése előtt be kell állítania a "OneSmart" fiókot, lásd a 6. bekezdést.

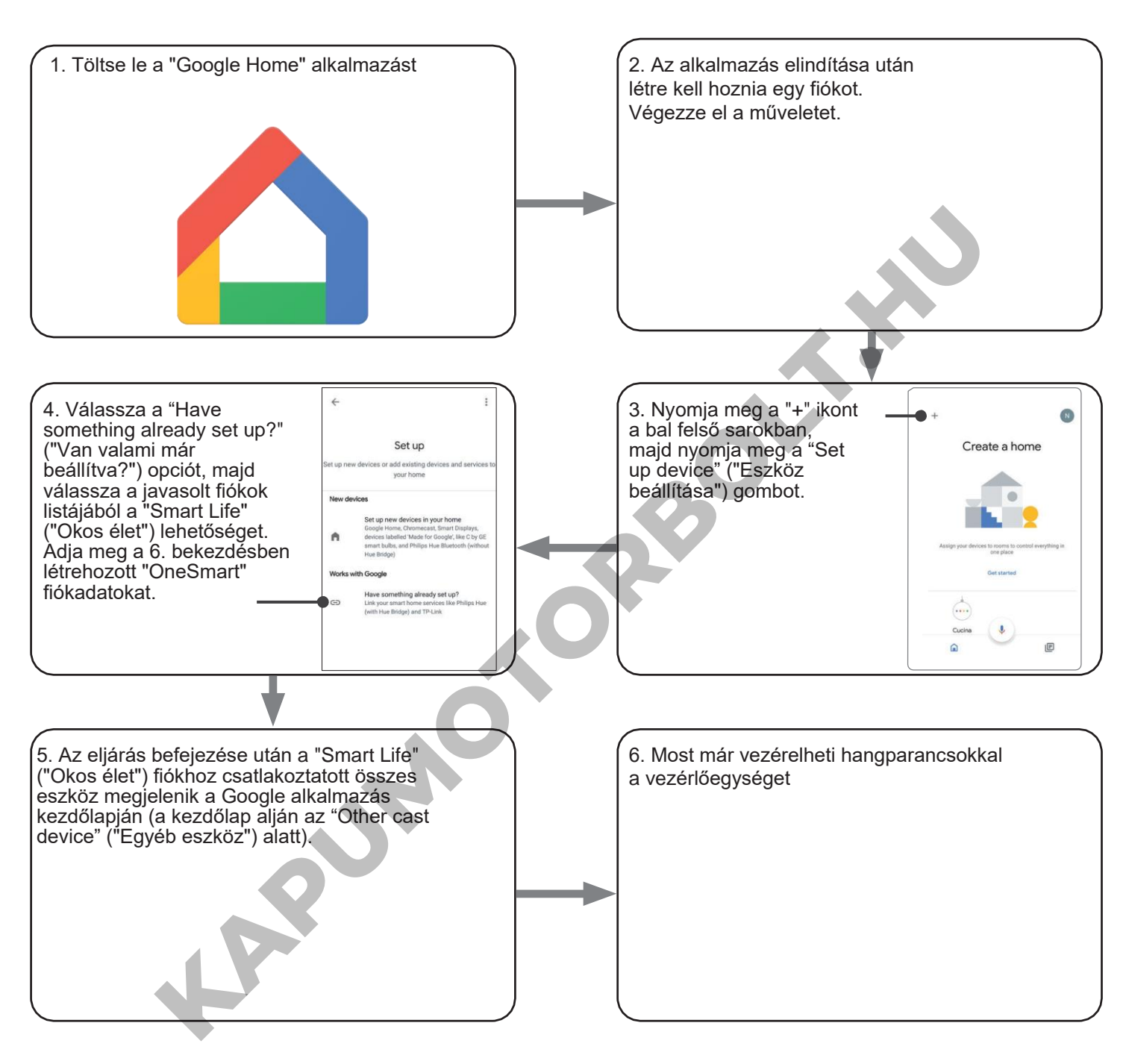

#### MEGJEGYZÉSEK:

Ha más eszközöket is hozzáad a OneSmart alkalmazáshoz, azok automatikusan hozzáadódnak a Google Kezdőlapjához. Ha hangvezérléssel szeretné használni őket, hozzá kell adnia őket a Google Home alkalmazás egyik szobájához, lásd a művelet 6. lépését.

Ha az eszközök nem kerülnek automatikusan hozzáadásra, válassza le és csatlakoztassa újra a fiókját a művelet 3. lépésének megfelelően a Google Kezdőlapról.

#### **"GOOGLE HOME" HASZNÁLATA**

#### **HANGPARANCSOK KÜLDÉSE**

Android mobiltelefonja (vagy táblagépe) használatával a hangparancsok elküldhetők a natív asszisztensen keresztül. Apple-eszköz használatával használhatja a Google Home alkalmazás mikrofonját. Ha olyan hangfelismerő eszközt szeretne hozzáadni, mint a "Google Home Mini" vagy a "Google Home", kövesse a műveletet a létrehozott házzal való összekapcsoláshoz, amivel a lámpákat is hozzátársítja.

#### **HANGPARANCSOK LISTÁJA**

Az alábbiakban néhány példa található a dedikált hangparancsokra a fényekhez:

DIMMER (TOMPÍTÁS) / RGB(W) / CCT TUNABLE WHITE (ÁLLÍTHATÓ FEHÉR)

OK Google, Turn on / Turn Off (OK Google, kapcsold be / ki a) "eszköz neve" vagy "szoba neve" OK Google, Turn on / Turn Off the lights (OK Google, kapcsold fel / le a fényeket)\* OK Google, turn off all the lights (Ok Google, kapcsold ki az összes fényt )\*

\*= \*= A parancsok használatához a "light" ("fény") szó alkalmazásával kell átneveznie az eszközt. Példa: 'Room light' ("Szobafény") vagy 'stairs light' ("lépcsőfény")

**KAPUMOTOR** 

#### **RUTINOK HASZNÁLATA**

A Nexta vezérlőegység kompatibilis a Google rutinjával.

A Google Home alkalmazás lehetővé teszi, hogy hangparancsokat hozzon létre, amelyek egy művelethez vagy műveletsorozathoz kapcsolódnak.

Ez lehetővé teszi forgatókönyvek létrehozását, de lehetővé teszi a parancs testreszabását is egy bizonyos művelethez.

#### PÉLDÁK A TESTRESZABOTT PARANCSOKRA

OK Google, Dark! (OK Google, sötét!) Lekapcsolja a fényt

(megfelel a natív "Kapcsold ki a \*fénynév\*" parancsnak)

#### **6.2 - CSATLAKOZÁS "AMAZON ALEXA"-HOZ**

#### **ELJÁRÁS**

FIGYELEM: az eljárás megkezdése előtt be kell állítania a "OneSmart" fiókot, lásd a 6. bekezdést.

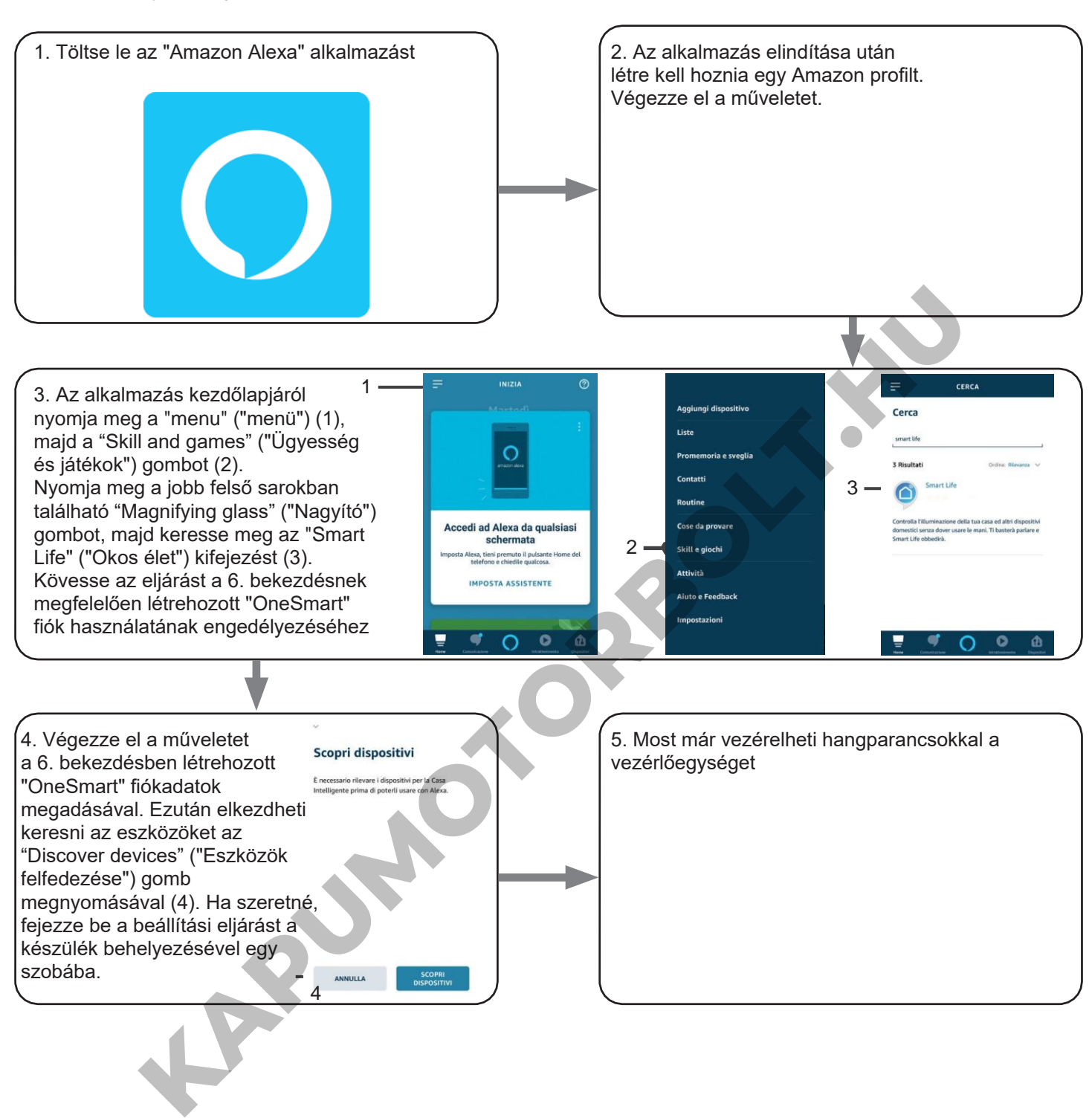

#### **AZ "AMAZON ALEXA" HASZNÁLATA**

#### **HANGPARANCSOK KÜLDÉSE**

Android mobiltelefonja (vagy táblagépe) használatával a hangparancsok már elküldhetők az Amazon Alexa alkalmazáson keresztül. Apple eszközzel használhatja a mikrofont az Amazon Alexa alkalmazásban. Ha olyan hangvezérlő eszközt szeretne hozzáadni, mint az "Echo Dot" vagy az "Echo Plus", kövesse az eljárásokat, hogy megfeleljen a létrehozott háznak, majd a lámpákhoz lesznek társítva.

**KAPUMOTORBOLT.KN** 

**HANGPARANCSOK LISTÁJA** Az alábbiakban néhány példa található a dedikált hangparancsokra a fényekhez:

Alexa, Turn on / Turn Off (Alexa, kapcsold be / ki) "az eszköz neve"<br>Alexa, Turn on / Turn Off (Alexa, kapcsold be / ki) "a szoba neve" Alexa, Turn on / Turn Off (Alexa, kapcsold be / ki) "a szoba neve"

# **7- HALADÓ PROGRAMOK**

# **6.2.1.7.1 A BEMENETEK TÍPUSÁNAK BEÁLLÍTÁSA VEZETÉKEN KERESZTÜL**

Alapértelmezett: gomb Ezzel az eljárással kiválaszthatja a vezetékes eszközök típusát parancs terhelésekhez. Az eszközök gombokként vagy kapcsolókként állíthatók be.

#### ELJÁRÁS

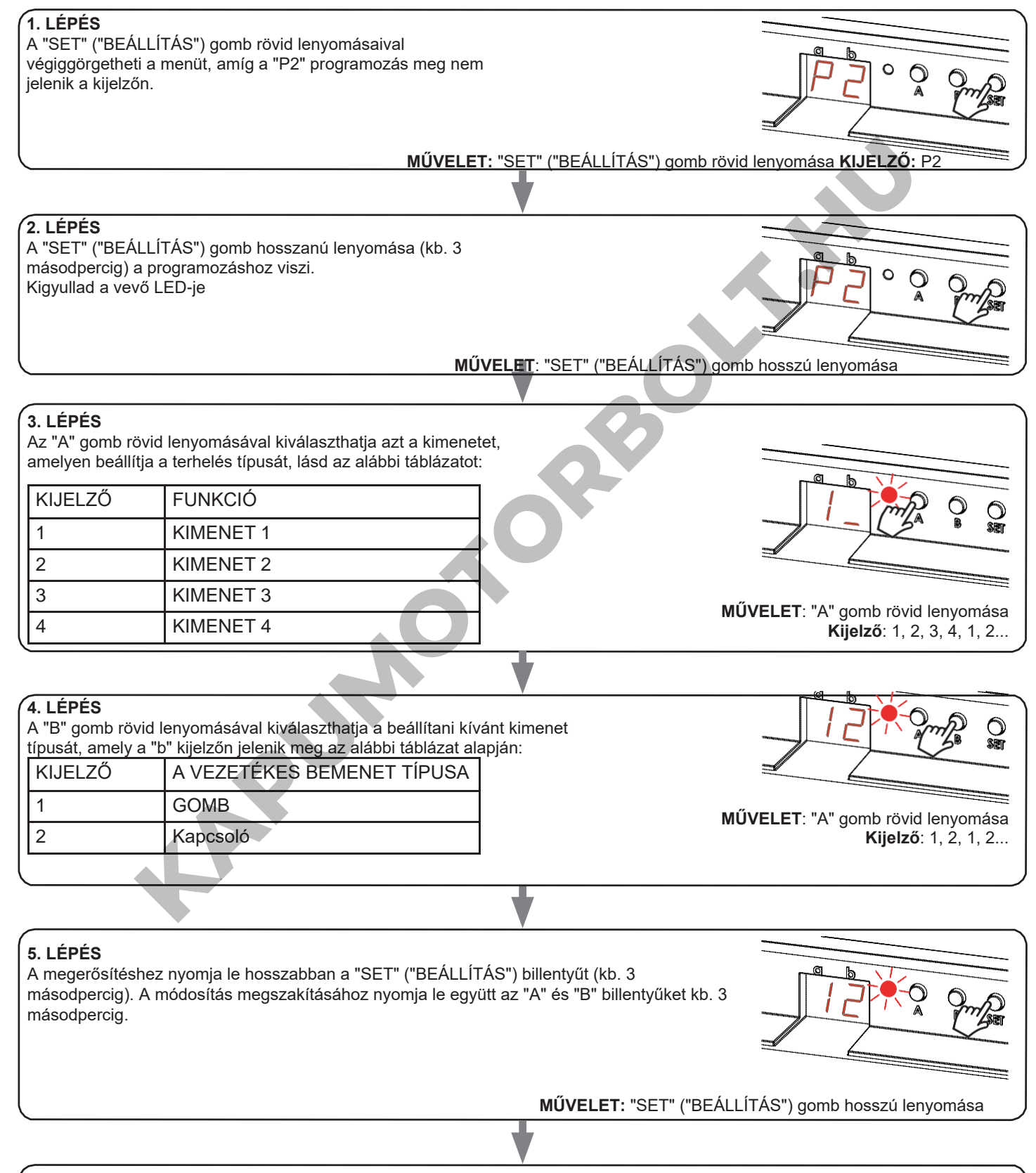

# **6. LÉPÉS**

A kijelzőn a főmenü látható (P2, P3, P6, FS, P2...)

#### **6.2.1.7.2 A "VEZETÉKNÉLKÜLI BUSZ" ÁLTALÁNOS ADÓGOMBOK FUNKCIÓJÁNAK TESTRESZABÁSA**

A következő eljárás lehetővé teszi, hogy egyéni funkciót állítson be a "vezetéknélküli busz" fő adógombra.

#### ÁLTALÁNOS RÁDIÓADÓK (VEZETÉK NÉLKÜLI BUSZ), KÓDOK: HB80-6G, MCU-TX4, TOUCH-1G, TOUCH-2G, TOUCH-4G, TOUCH-LOCK4, TOUCH-TX2, ROUND-1G

#### ELJÁRÁS

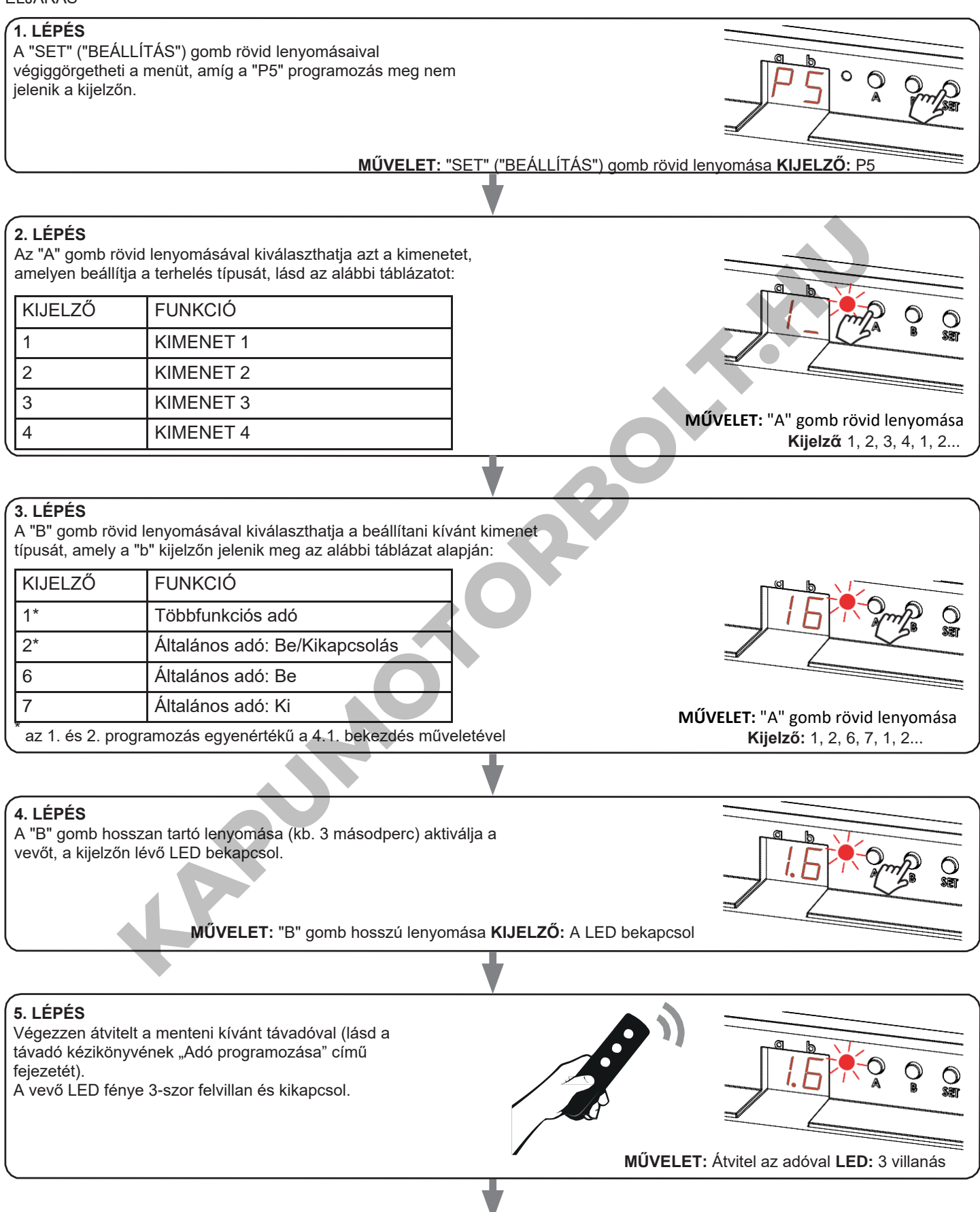

#### **4. LÉPÉS**

Ha más adókat szeretne menteni, lépjen vissza a művelet 2. pontjára. Ha vissza szeretne térni a különböző típusú programozást megjelenítő menühöz, nyomja le hosszan a "SET" ("BEÁLLÍTÁS") billentyűt (kb.3 másodpercig).

### **6.2.1.7.3 - A VEZÉRLŐEGYSÉG ALAPHELYZETBE ÁLLÍTÁSA**

Ezzel az eljárással visszaállíthatja a vezérlőegységet a gyári beállításokra. FIGYELEM: az egyetlen paraméter, amelyet nem töröl, a ONESMART alkalmazással való társítás lesz. Ennek a paraméternek a szerkesztéséhez vagy törléséhez ismételje meg az eljárást.

#### ELJÁRÁS

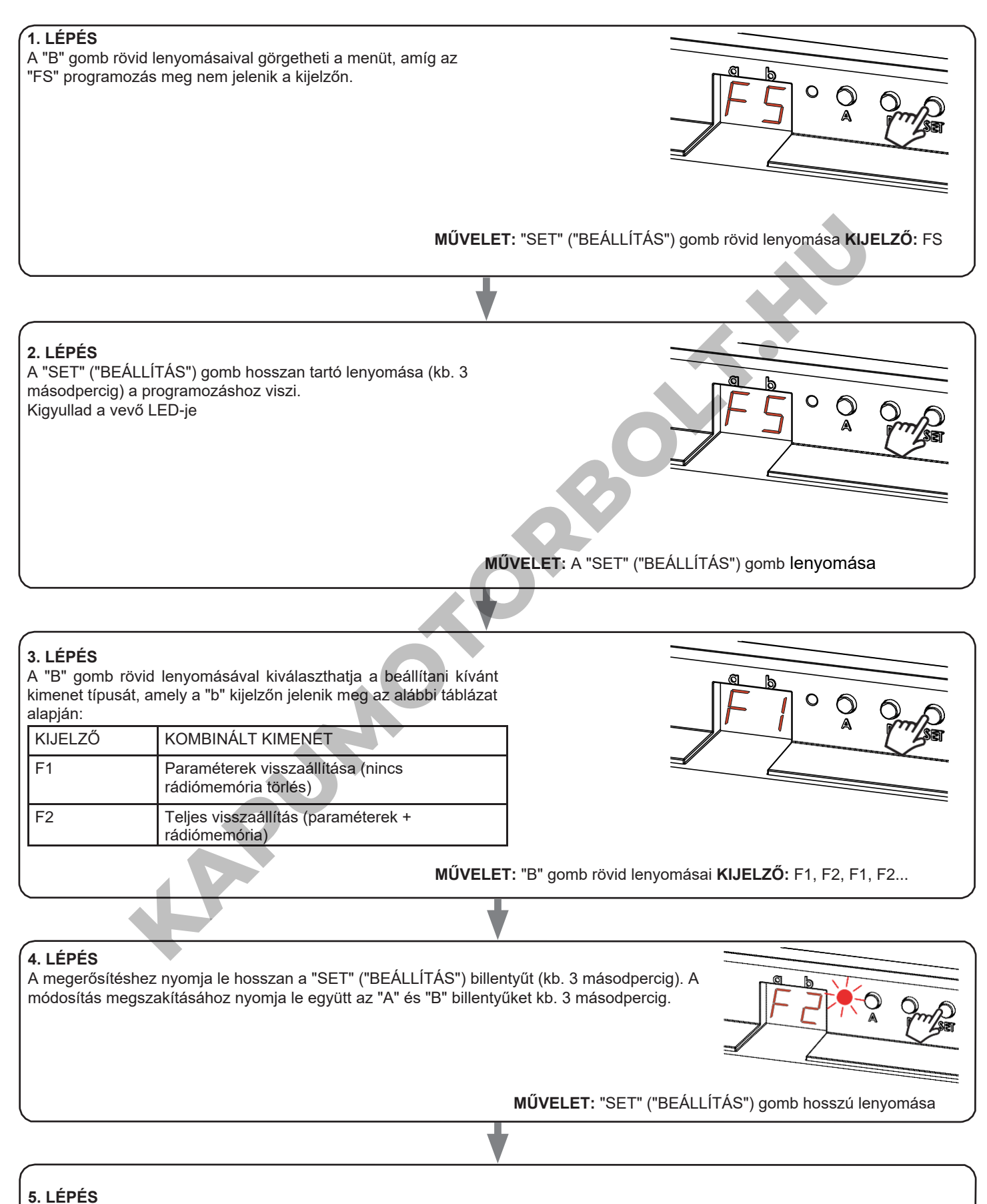

A kijelzőn a főmenü látható (P2, P3, P6, FS, P2...)

**KAPUMOTORBOLT.HU** 

MNLPLN-ONEENV1.0 **KAPUMOTORBOLT.HU** 

#### **Nexta Tech**

A Team srl márkája G.Oberdan 90, 33074 Fontanafredda (PN) - Olaszország Tel. +39 0434 998682 Email: in[fo@nexta-tech.com](mailto:info%40nexta-tech.com)

[Web:](mailto:info%40nexta-tech.com) www.nexta-tech.com

 $C \in$